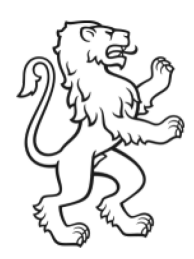

Kanton Zürich Bildungsdirektion Mittelschul- und Berufsbildungsamt Betriebliche Bildung

Fachstelle Qualifikationsverfahren

# Zukünftige Anmeldungen im Abrechnungstool QV

07.03.2022 Version 3.1

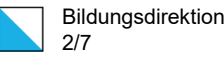

## 1. Zukünftige Anmeldungen

Um sich zu einem späteren Zeitpunkt wieder am Abrechnungstool QV anzumelden, gibt es zwei Varianten.

1. Variante **(bevorzugte Variante)**

Direkt über die MBA-Webseite [www.pex.zh.ch](http://www.pex.zh.ch/) (siehe roter Pfeil). Nach der Anmeldung mit Ihrem ZHservices Benutzernamen und Passwort sind Sie direkt im Online-Tool.

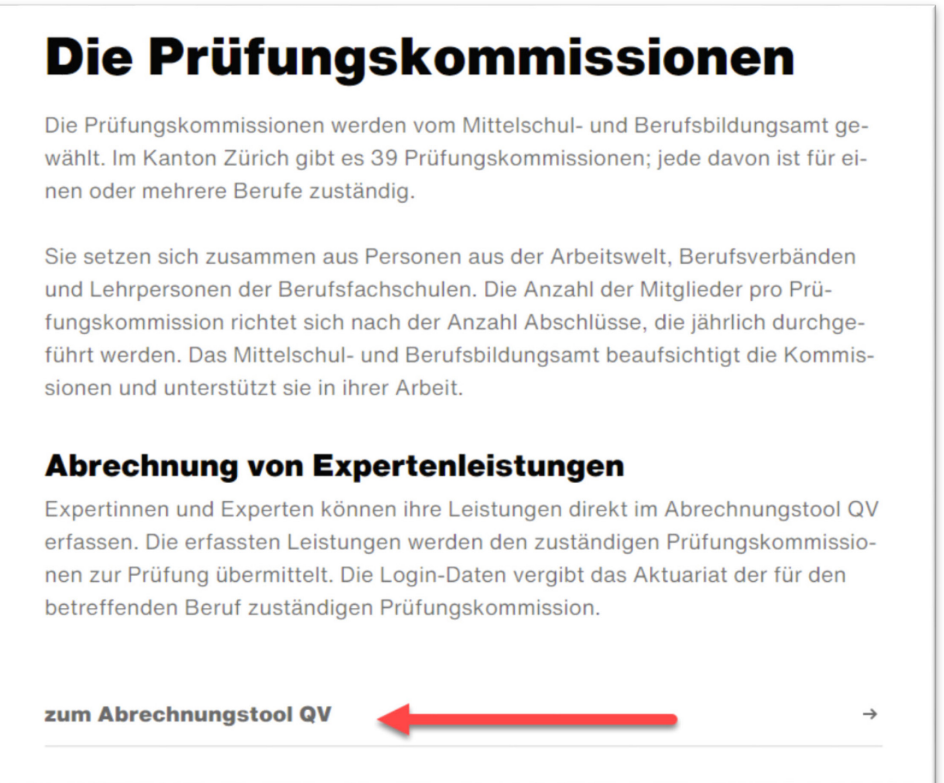

2. Variante

Über die ZHservices Anmeldeseite: [www.services.zh.ch.](http://www.services.zh.ch/)

Nach der Anmeldung mit Ihrem ZHservices Benutzername und Passwort klicken Sie auf der Internetseite «Übersicht ZHservices» auf «Angebote» und auf der nachfolgenden Seite auf «Abrechnung von Expertenleistungen im Qualifikationsverfahren».

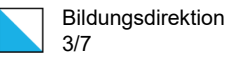

### 2. Passwort oder Benutzername vergessen

Falls Sie Ihr Passwort und/oder Benutzername vergessen haben, sind unter den Punkten 2.1, beziehungsweise 2.2 die nötigen Schritte des Zurücksetzens beschrieben.

**Bemerkung:** Wenn Sie Ihr Passwort nicht zurücksetzten können oder sonstige Probleme mit der Anmeldung bei ZHservices haben, dann setzten Sie sich bitte mit [services@zh.ch](file://sbigs0107/mba$/Betriebliche%20Bildung/7_FS_QV/7_5_Abrechnung%20QV/7_5_8_Abrechnungstool_QV/_Aktuelle%20Dokumentationen/services@zh.ch) in Verbindung.

### 2.1 Passwort zurücksetzen

1. Bitte klicken Sie auf den Link «Passwort oder Benutzername vergessen?» um das Passwort von ZHservices zurückzusetzten.

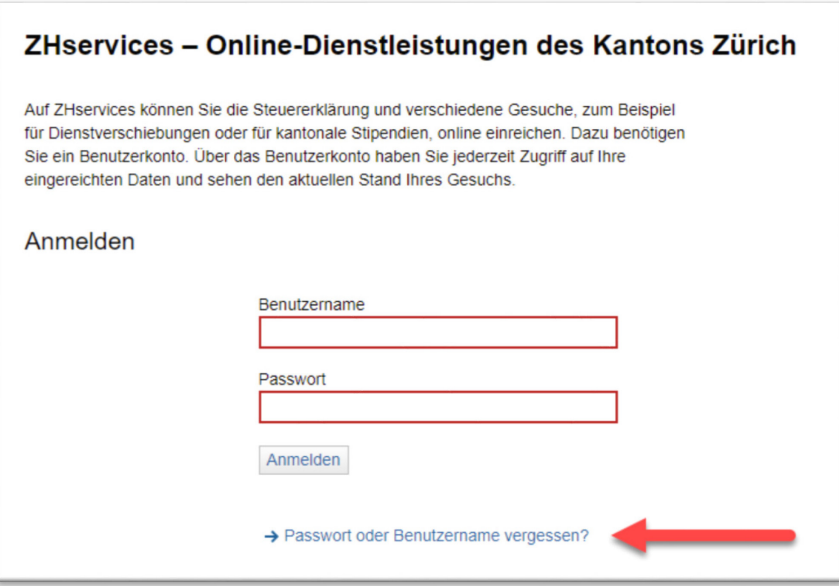

2. Bitte geben Sie im Feld Ihren Benutzernamen ein und klicken Sie auf die Schaltfläche «Weiter».

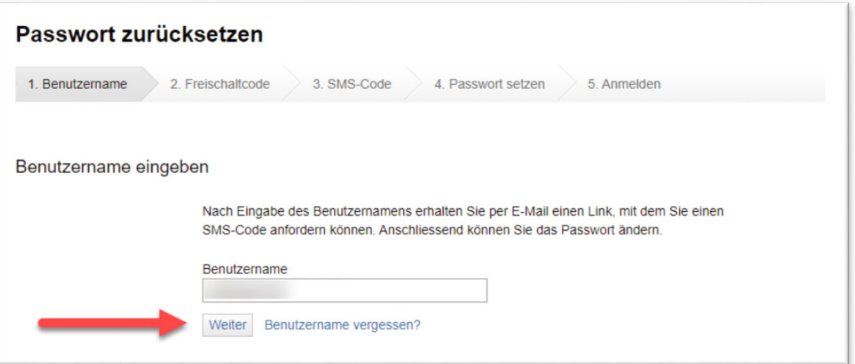

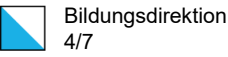

3. Nach wenigen Sekunden erhalten Sie das nachfolgende E-Mail. Dieses benötigen Sie für die Zurücksetzung des Passwortes. Bitte klicken Sie auf den Link um das Passwort neu zu setzen.

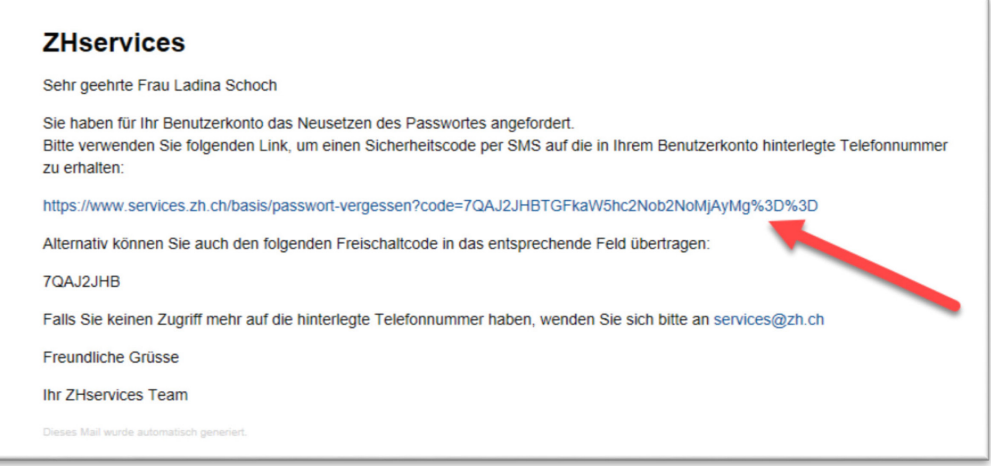

4. Tragen Sie Ihre Mobilenummer ins entsprechende Feld ein (wenn nicht schon vorhanden) und klicken Sie auf **«SMS-Code»** senden. Übertragen Sie den Code in die Zeile und klicken Sie auf **«Weiter»**.

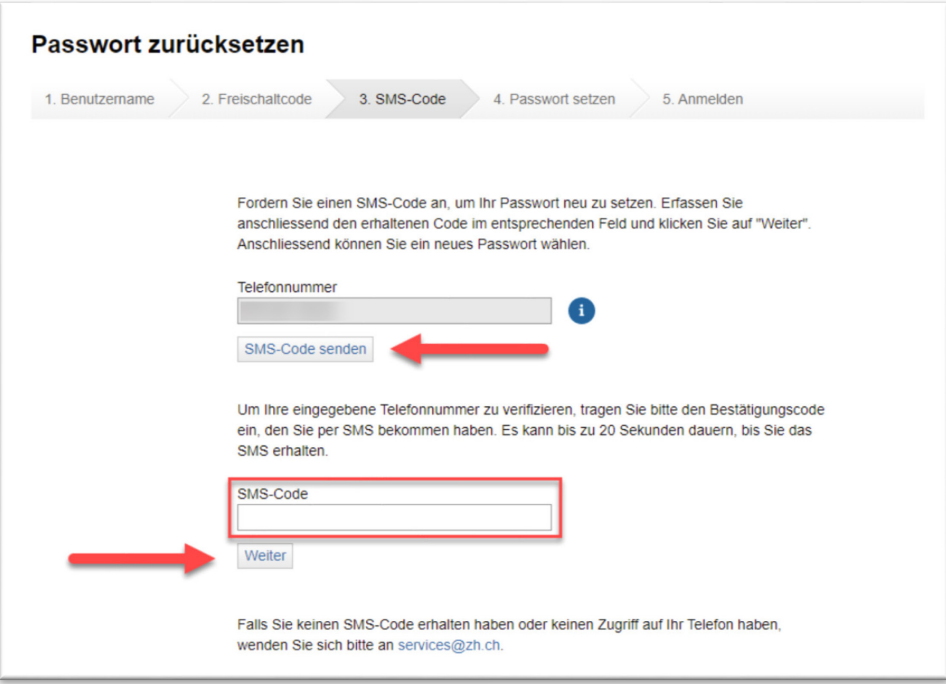

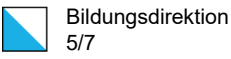

5. Nun können Sie ein neues Passwort setzen. Dieses muss den beschriebenen Richtlinien entsprechen. Bitte klicken Sie zum Abschliessen auf die Schaltfläche «Weiter».

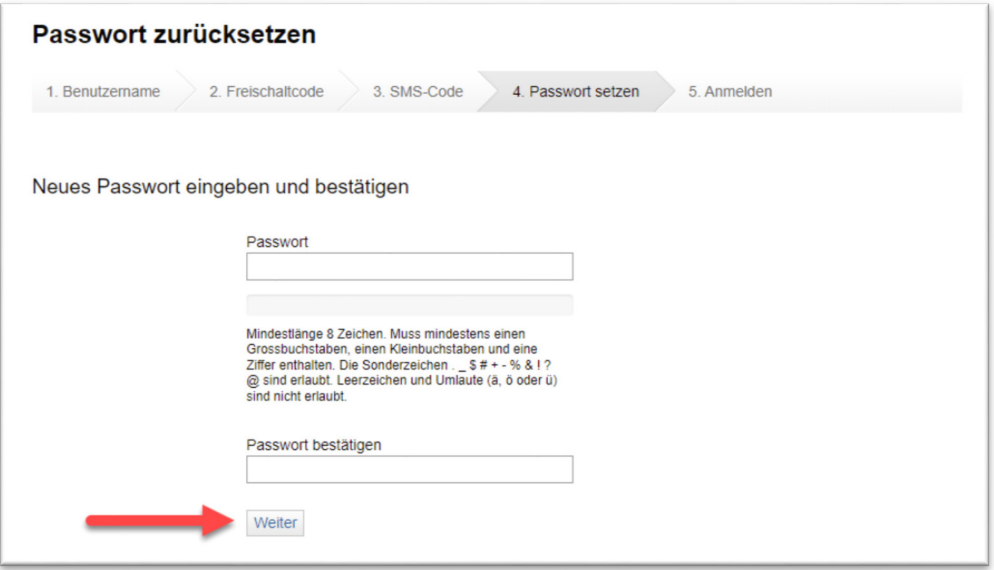

6. Bitte klicken Sie auf die Schaltfläche «Weiter» um das Zurücksetzen des Passwortes abzuschliessen. Nun können Sie sich mit dem neuen Passwort anmelden.

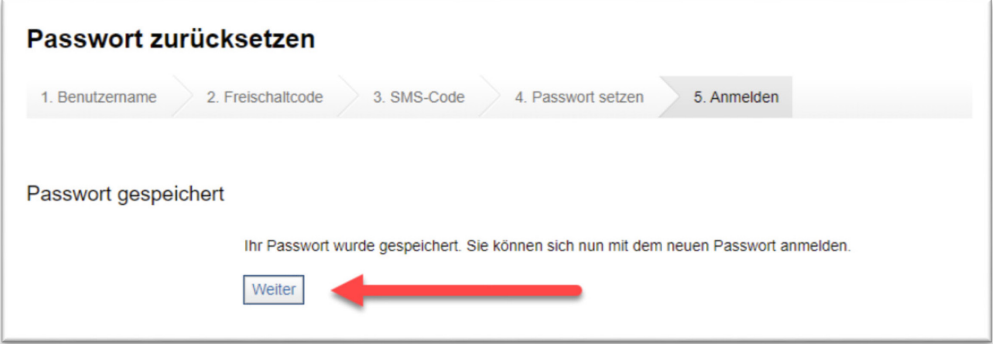

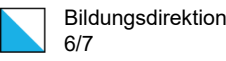

### 2.2 Benutzername zurücksetzen

1. Bitte klicken Sie auf den Link **«Passwort oder Benutzername vergessen?»** um den Benutzername von ZHservices zurückzusetzten.

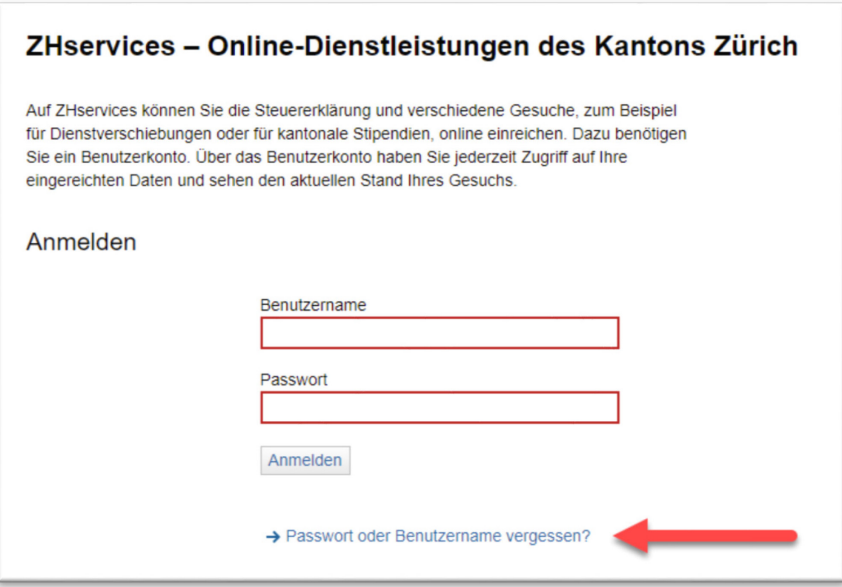

2. Bitte klicken Sie auf den Link **«Benutzername vergessen?»** um Ihren Benutzernamen zurückzusetzen.

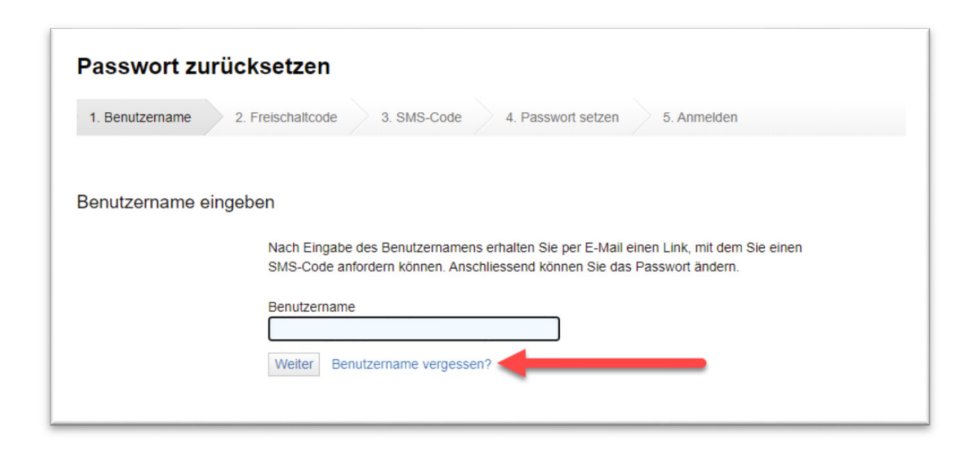

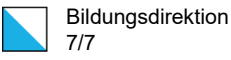

3. Bitte tragen Sie Ihre E-Mail Adresse, welche Sie bei der Registrierung verwendet haben, ein. Klicken Sie anschliessend auf die Schaltfläche **«Weiter»**.

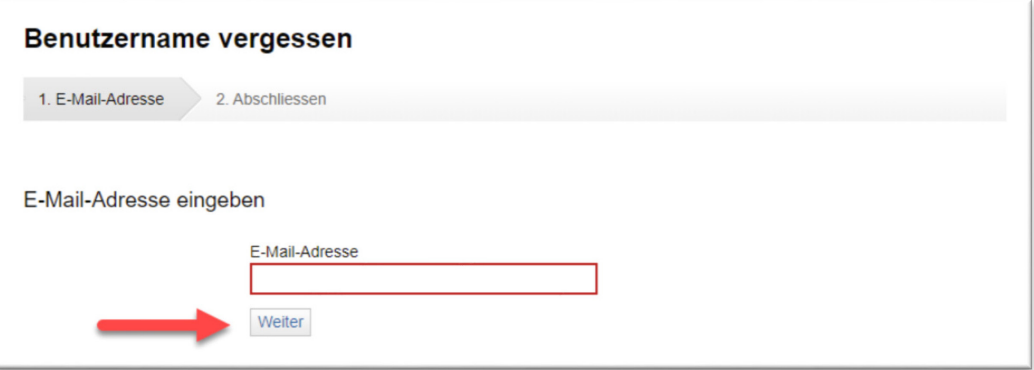

Nachdem Sie auf «Weiter» geklickt haben, wird ein automatisches E-Mail an Sie versendet. Falls Sie keine E-Mail erhalten haben, stimmt die E-Mail Adresse nicht mit derjenigen der Registrierung überein.

Falls zur eingegebenen E-Mail Adresse ein Benutzerkonto existiert, wurde an diese Adresse eine E-Mail mit dem Benutzernamen geschickt. Sie können den Vorgang mit «Weiter» abschliessen.

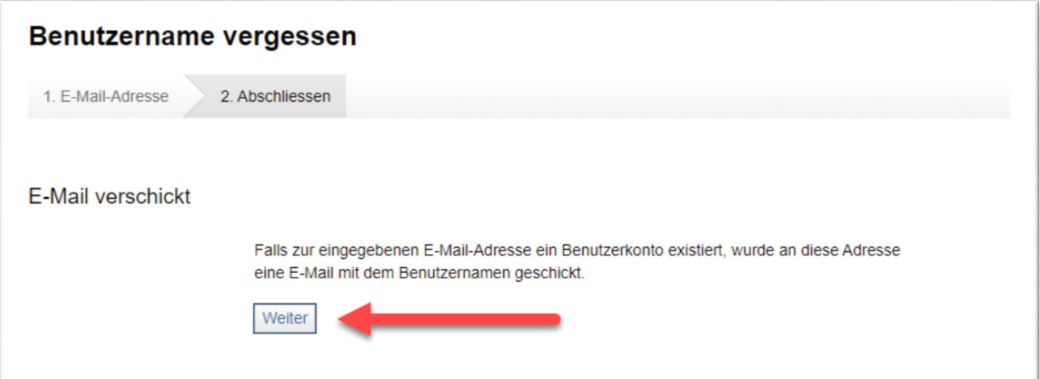